## 取扱説明書(操作用)

フィールドロガー GM30 シリーズ

グラフィカルメール通報装置

形式 **GM30**

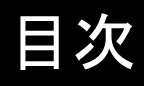

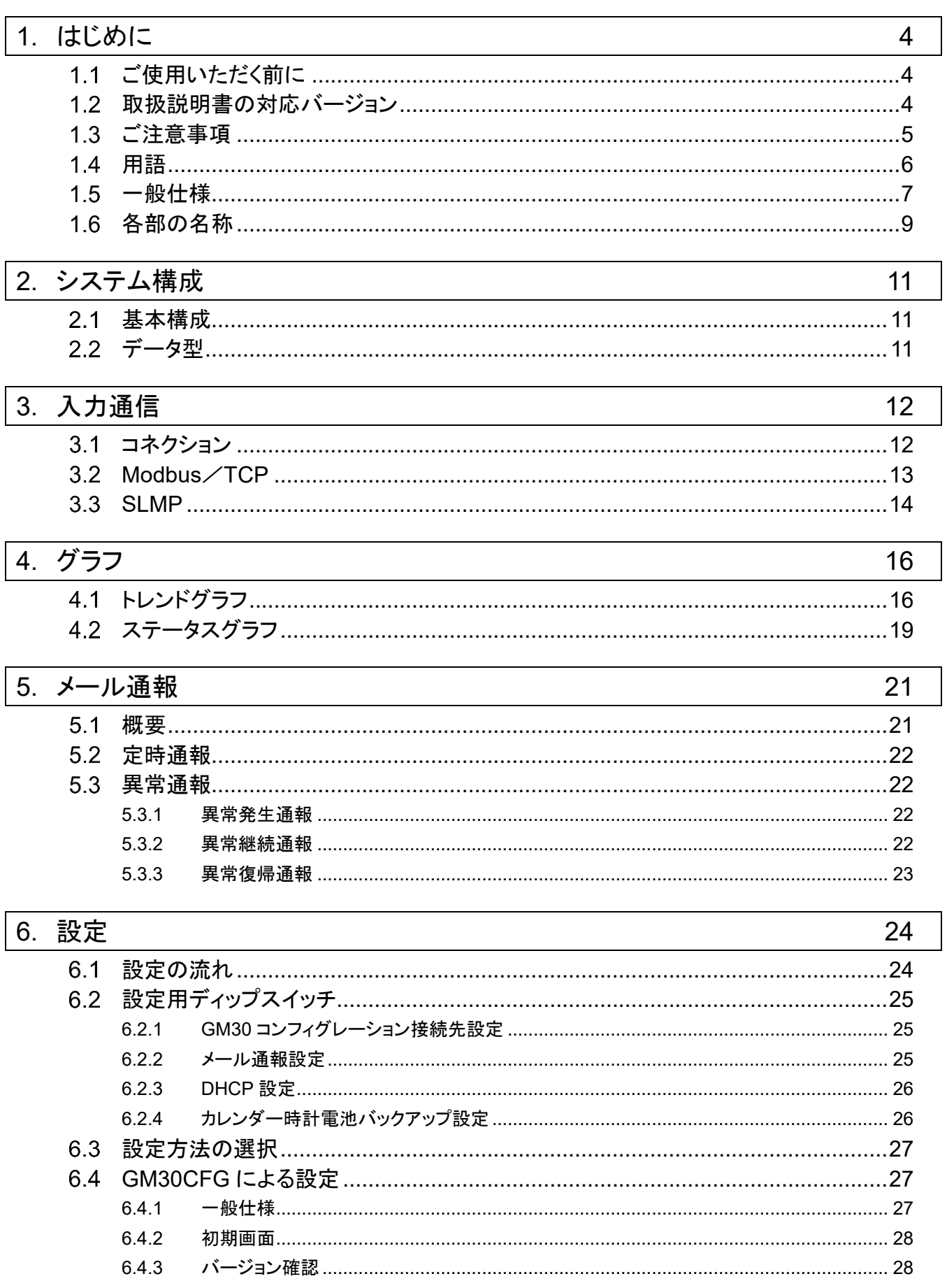

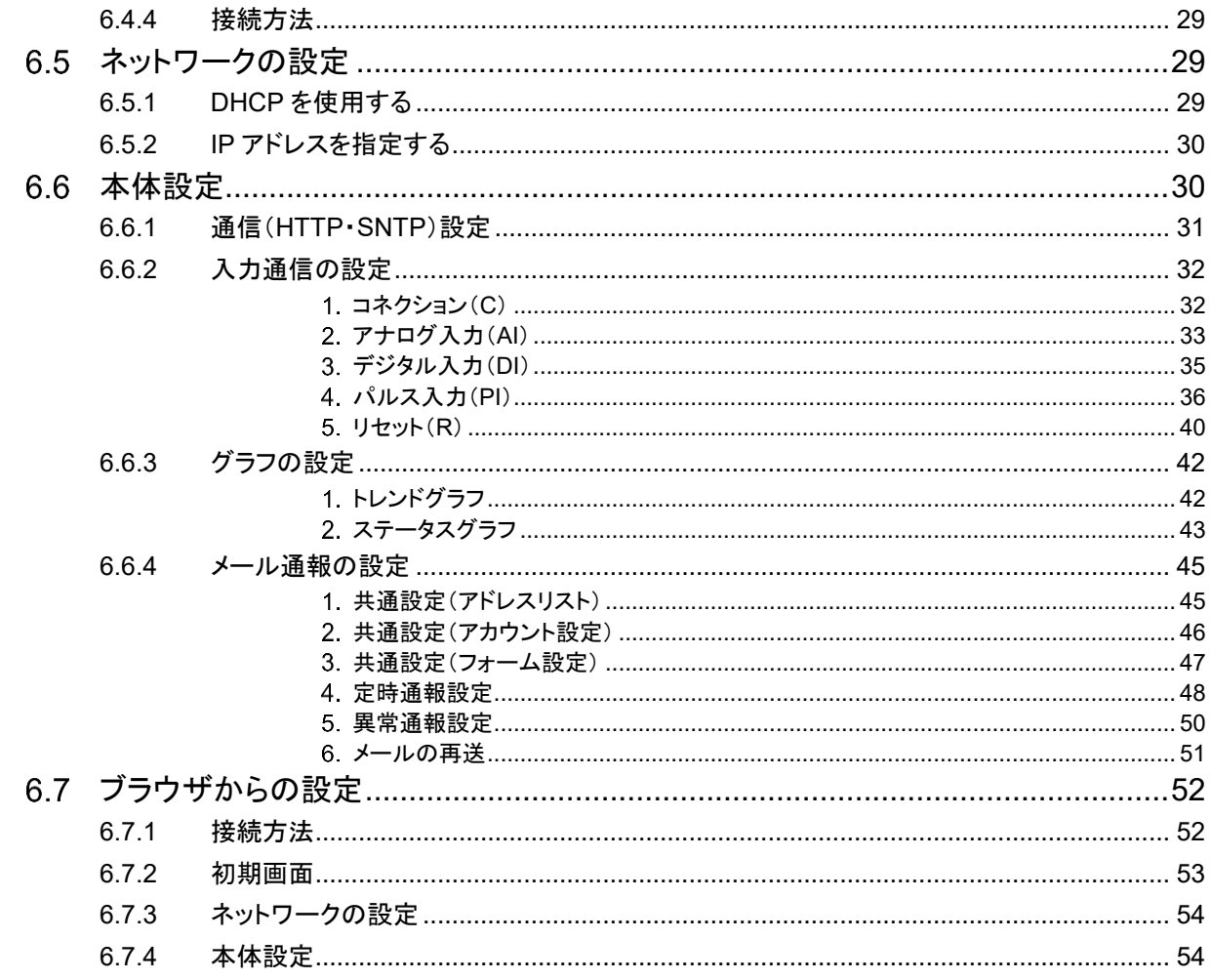

## 7. 保守

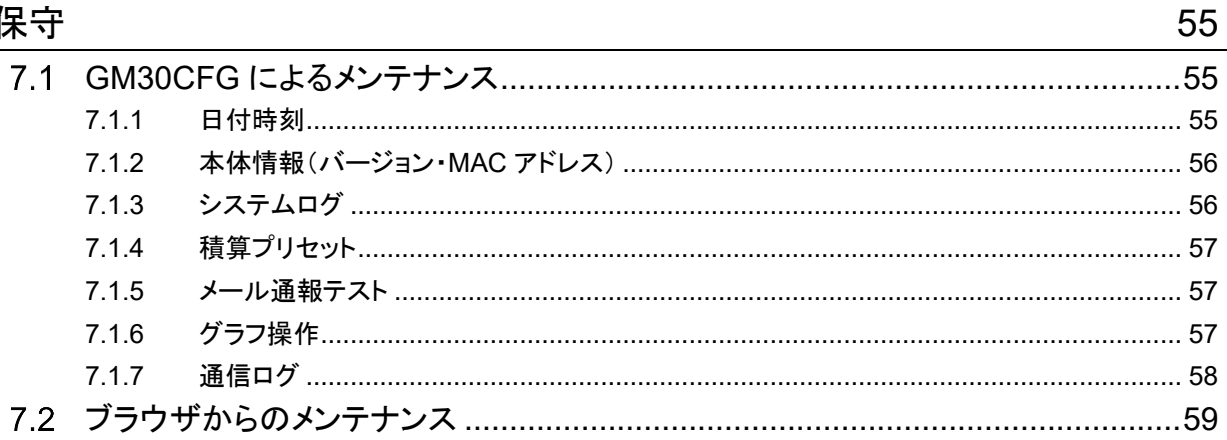

#### $\overline{8}$ . 付録

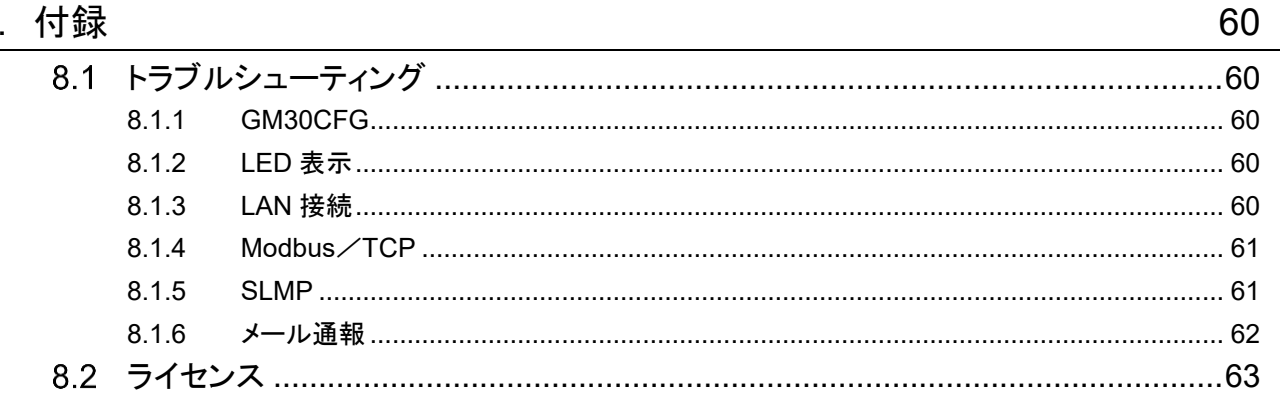

# 1. はじめに

<span id="page-3-0"></span>このたびは、弊社の製品をお買い上げいただき誠にありがとうございます。 本器をご使用いただく前に、下記事項をご確認ください。

## <span id="page-3-1"></span>1.1 ご使用いただく前に

■梱包内容を確認してください •グラフィカルメール通報装置 インフィカルメール

■形式を確認してください お手元の製品がご注文された形式かどうか、スペック表示で形式と仕様を確認してください。

#### <span id="page-3-2"></span>取扱説明書の対応バージョン  $1.2$

本取扱説明書の対応バージョンは以下のとおりです。

■取扱説明書の対応バージョンについて

本取扱説明書は、形式:GM30 のファームウェアバージョン 1.0.x に対応しています。(参照:[7.1.2](#page-55-0) [本体情報\(バージョ](#page-55-0) ン・MAC [アドレス\)\)](#page-55-0)

また、本取扱説明書はコンフィギュレータソフトウェア(GM30CFG)のバージョン 1.0.x.x に基づいて記載しています。 コンフィギュレータのバージョンの確認方法は「[6.4.3](#page-27-1) [バージョン確認」](#page-27-1)をご覧ください。

#### <span id="page-4-0"></span>ご注意事項  $1.3$

■EU 指令適合品としてご使用の場合

・本器は盤内蔵形として定義されるため、必ず導電性の制御盤内に設置してください。

・お客様の装置に実際に組込んだ際に、規格を満足させるために必要な対策は、ご使用になる制御盤の構成、接続される 他の機器との関係、配線等により変化することがあります。従って、お客様にて装置全体で CE マーキングへの適合を 確認していただく必要があります。

■取扱いについて

- ・本体の取外または取付を行う場合は、危険防止のため必ず、電源および入力信号を遮断してください。
- ・端子台を取外または取付を行う場合は、危険防止のため必ず、電源を遮断してください。

■設置について

・屋内でご使用ください。

・塵埃、金属粉などの多いところでは、防塵設計のきょう体に収納し、放熱対策を施してください。

・振動、衝撃は故障の原因となることがあるため極力避けてください。

・周囲温度が 0~50℃を超えるような場所、周囲湿度が 10~90% RH を超えるような場所や結露するような場所でのご 使用は、寿命・動作に影響しますので避けてください。

■配線について

・配線は、ノイズ発生源(リレー駆動線、高周波ラインなど)の近くに設置しないでください。

- ・ノイズが重畳している配線と共に結束したり、同一ダクト内に収納することは避けてください。
- ・FE 端子の配線長は 3 m 以下としてください。
- ・感電防止のため、必ず端子カバーを取付けてください。

■カレンダー時計について

・カレンダー用 IC のバックアップには電池を使用しています。電源を投入しない状態でのバックアップ可能期間は約 2 年です。

・電源投入状態では電池は消耗しませんが、電源断期間の合計が約 2 年になると、カレンダーのバックアップが不可能に なり、カレンダーが正常な時刻を保つことができなくなります。

・お客様で電池の交換はできません。交換が必要な場合は、弊社までお問い合わせください。

■その他

・本器は電源投入と同時に動作しますが、すべての性能を満足するには 10 分の通電が必要です。

## <span id="page-5-0"></span>用語

## 表 1 用語

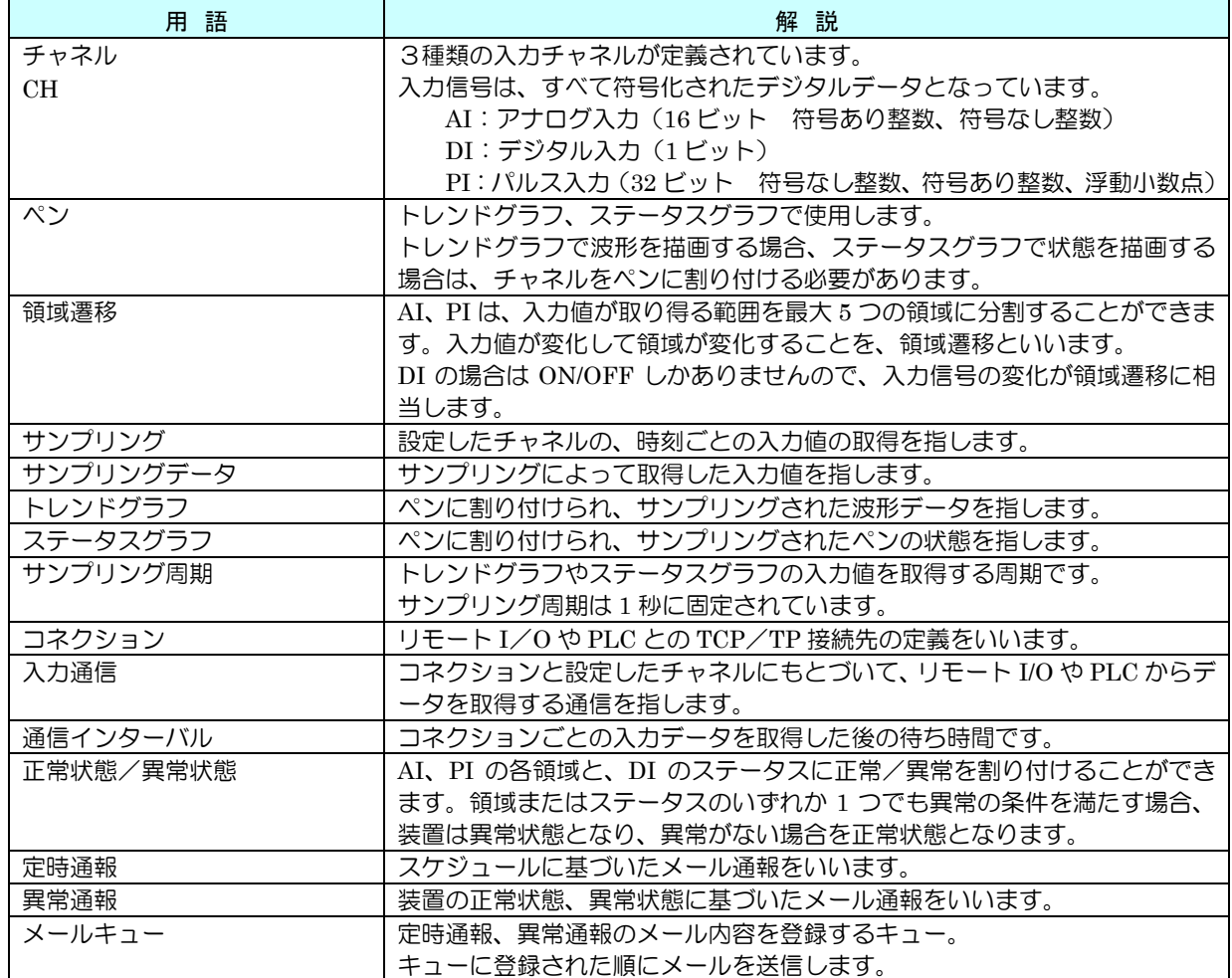

## <span id="page-6-0"></span>一般仕様

## 表 2 一般仕様

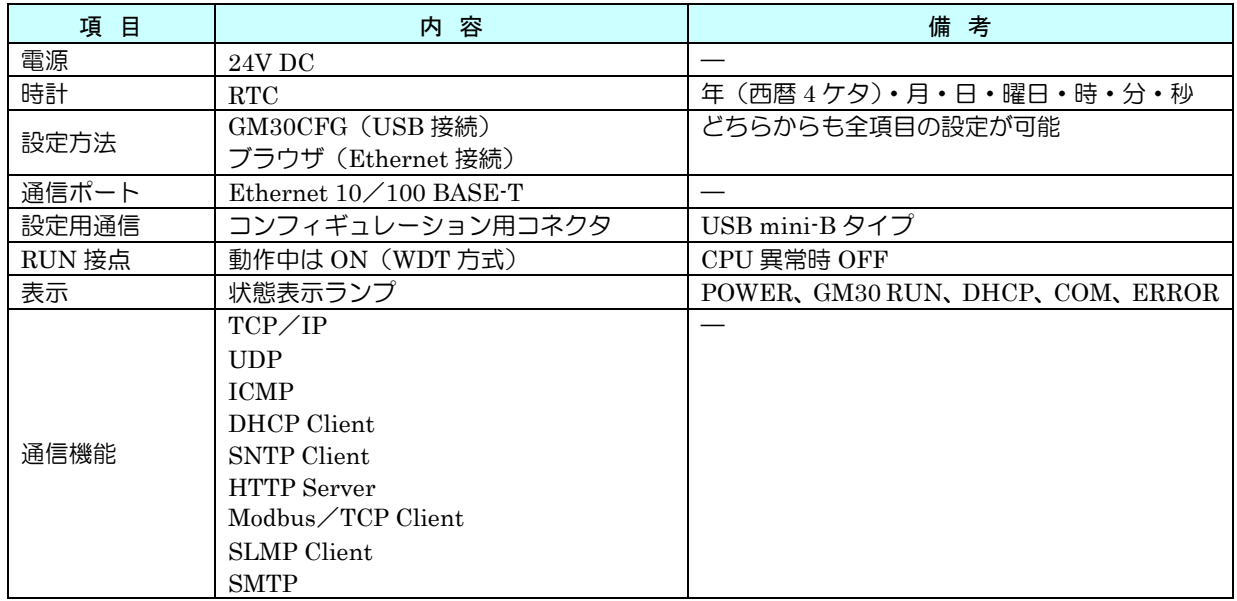

#### 表 3 関連機器

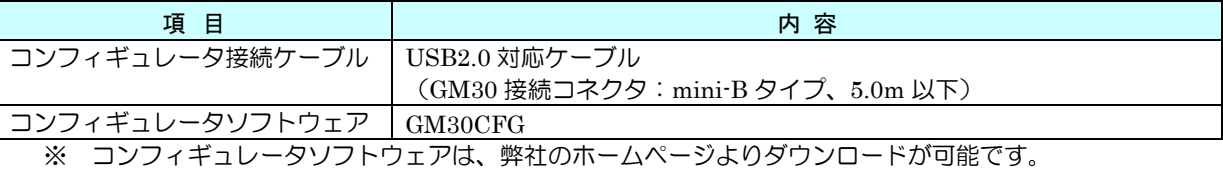

### 表 4 機器仕様

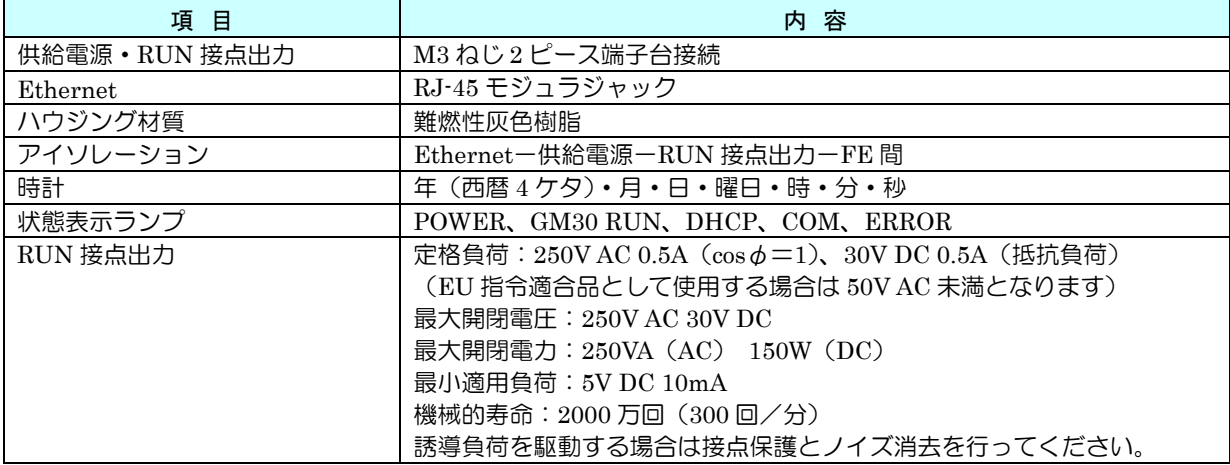

## 表 5 Ethernet 仕様

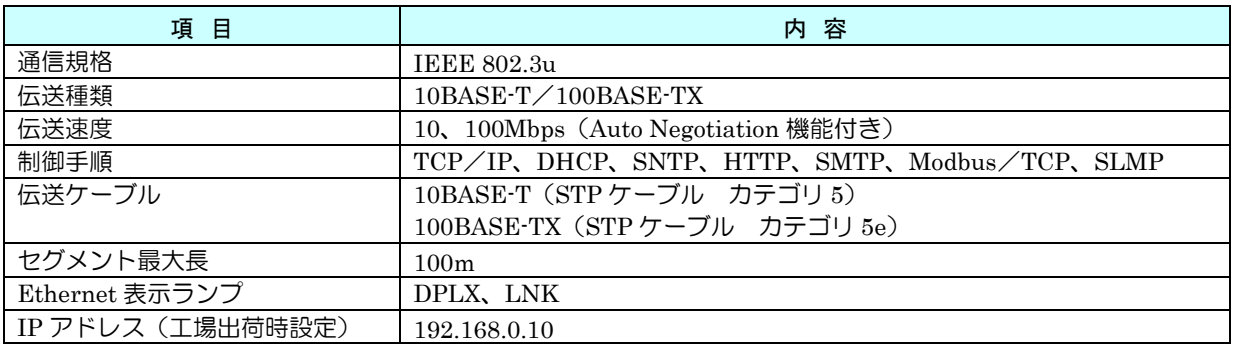

## 表 6 設置仕様

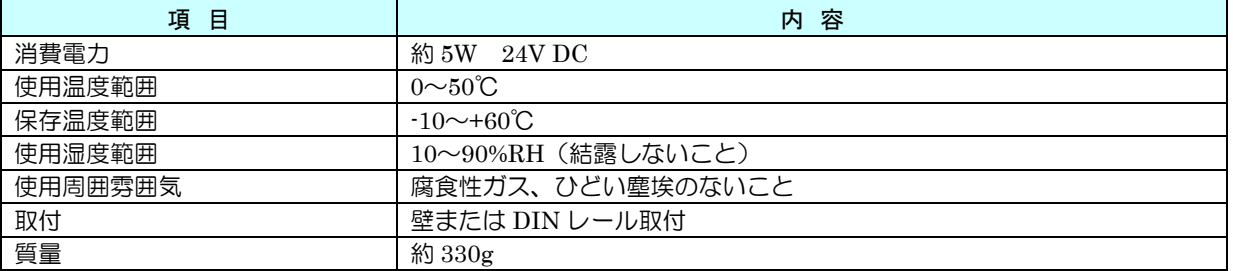

### 表 7 時計

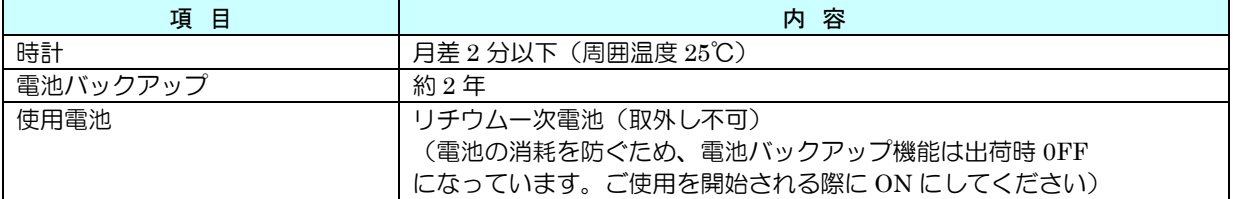

#### <span id="page-8-0"></span>1.6 各部の名称

前面図

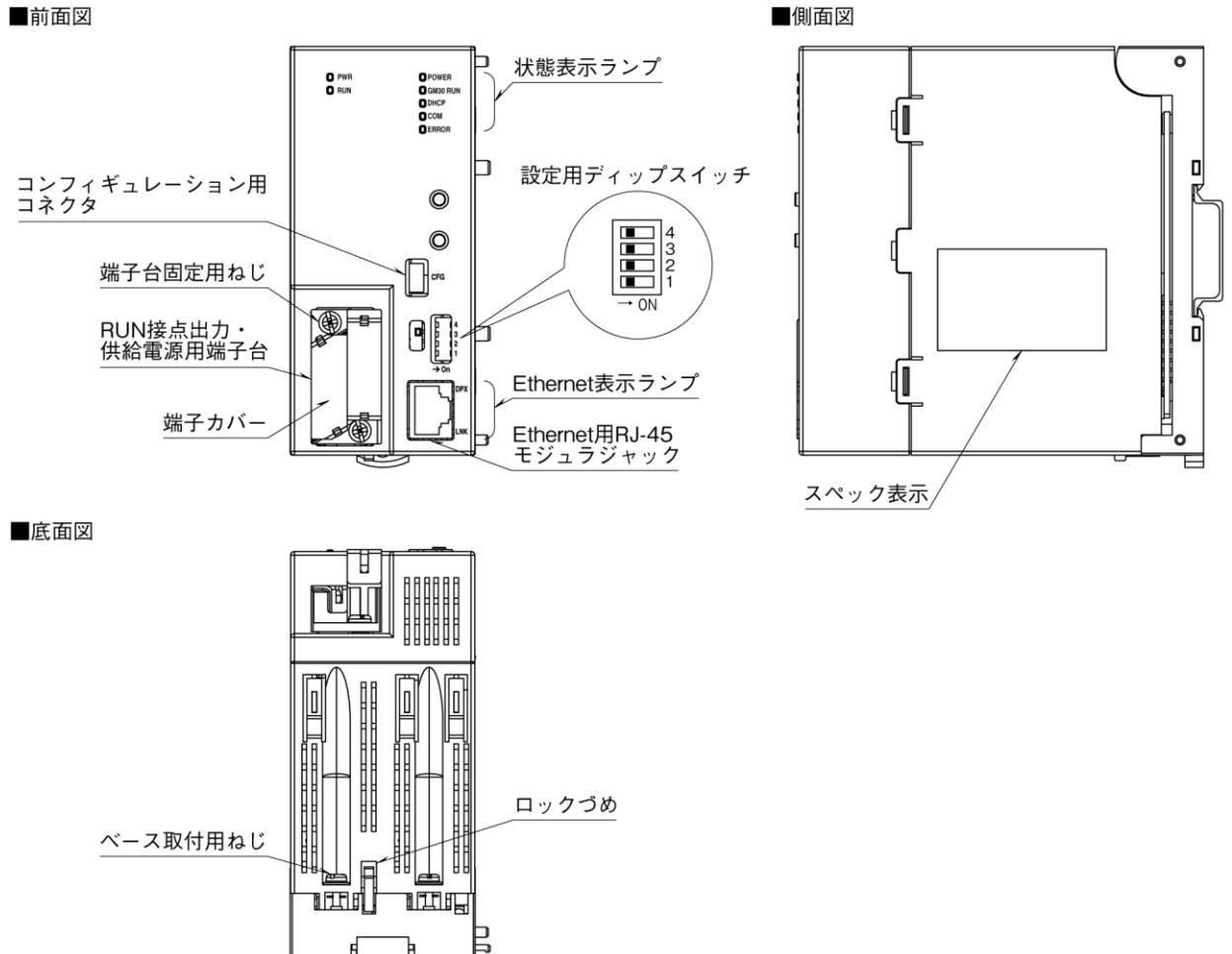

図 1 外観

#### 表 8 状態表示ランプ

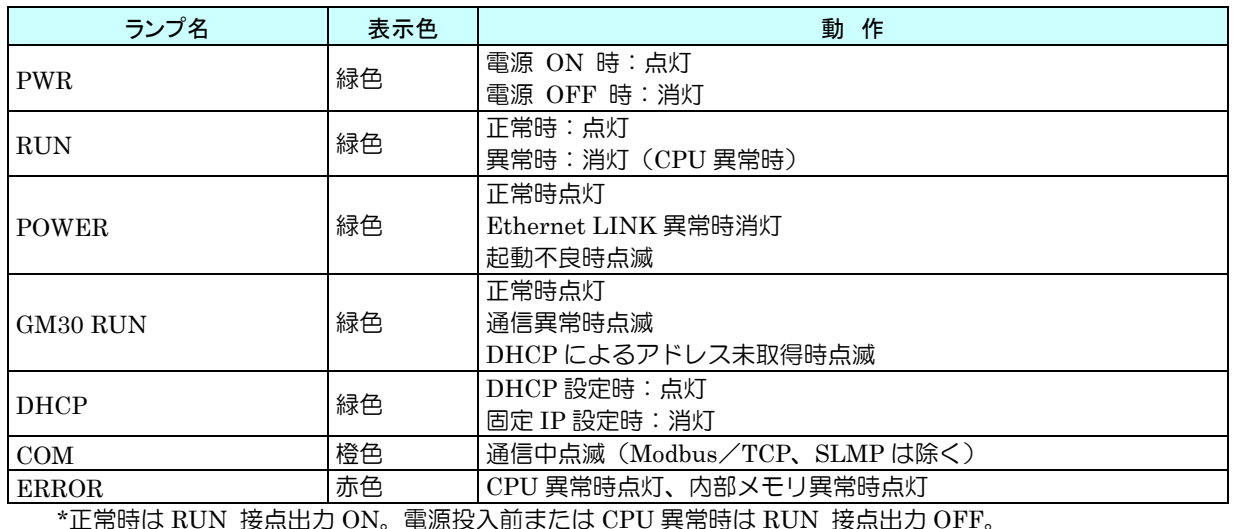

\*正常時は RUN 接点出力 ON。電源投入前または CPU 異常時は RUN 接点出力 OFF。

#### 表 9 Ethernet 表示ランプ

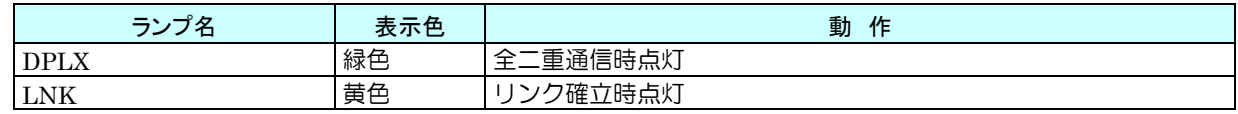

## 表 10 DIPSW

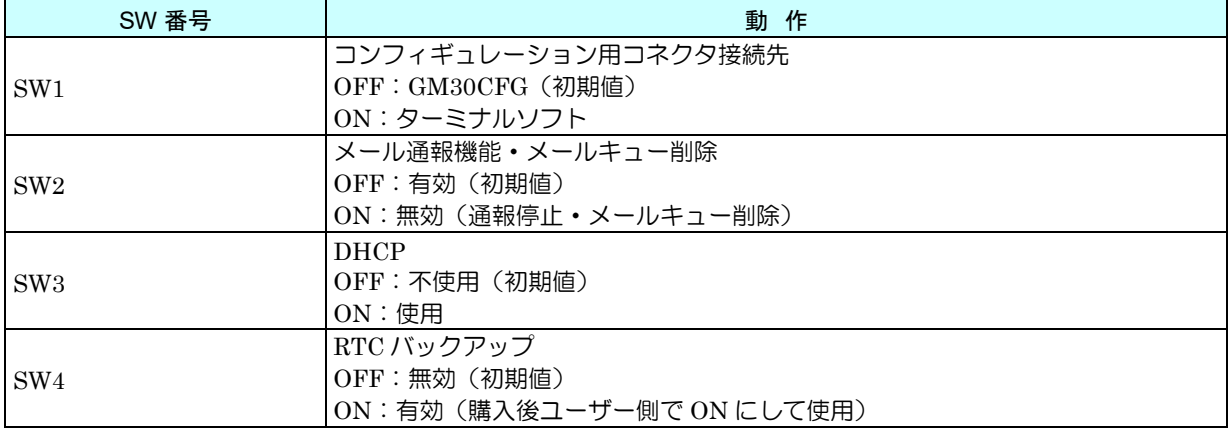

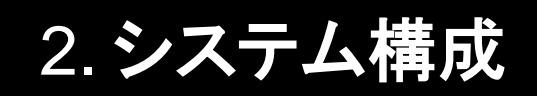

## <span id="page-10-1"></span><span id="page-10-0"></span>基本構成

本器 (GM30) は、入力信号用のリモート I/O から読み込んだデータを用いて、PNG 形式のグラフィックファイル(グ ラフ、数値、文字を含む)を作成し、これを添付したメールを送信します。

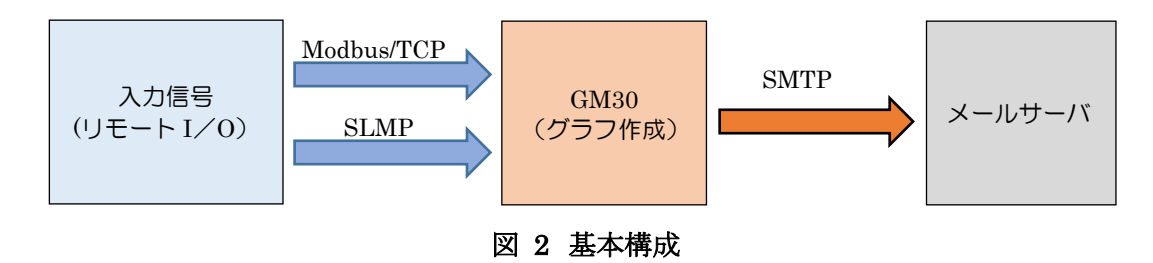

## <span id="page-10-2"></span>2.2 データ型

GM30 では、下表のデータ型の入力を扱うことができます。入力したデータは内部で実量値に変換し処理されます。

### 表 11 データ型

![](_page_10_Picture_228.jpeg)

● 実量値の範囲は±10,000,000,000.000 となります。範囲外の場合は丸められます。

# 3. 入力通信

## <span id="page-11-1"></span><span id="page-11-0"></span>3.1 コネクション

GM30 には、入力通信用ののコネクションを 32 接続(TCP 接続)まで設定できます。 設定方法の詳細は、「[6.6.21](#page-31-1) [コネクション」](#page-31-1)を参照してください。

### 表 12 コネクション

![](_page_11_Picture_168.jpeg)

入力通信は、コネクション単位の全チャネル分の通信を 1 サンプリング分として動作します。この 1 回分のサンプリン グが完了すると、入力通信のサンプリング値として確定し更新します。全チャネルの通信完了後は、一定の間隔をあけて 再度全チャネルの通信を行います。

コネクション単位の全チャネル分の通信が完了するまでに通信異常が発生した場合は、通信終了したチャネルまでのサ ンプリング値が更新され、以後のチャネルは前回値保持となります。

![](_page_11_Figure_9.jpeg)

## <span id="page-12-0"></span>3.2 Modbus/TCP

GM30 は入力通信として Modbus/TCP をサポートしているため、Modbus/TCP に対応するリモート I/O や PLC と 通信することができます。

## 表 13 Modbus/TCP

![](_page_12_Picture_212.jpeg)

※ Modbus/TCP の詳細は、Modbus Organization の Web サイトにてご確認ください。

【ユニット識別番号】

![](_page_12_Figure_8.jpeg)

図 4 ユニット識別番号

## <span id="page-13-0"></span>3.3 SLMP

GM30 は入力通信として SLMP をサポートしており、三菱電機製シーケンサと通信することができます。16 ビット用と 32 ビット用のサブコマンドに対応しており、MELSEC iQ-R、Q、iQ-F を対象に動作確認しています。 チャネルに対応可能な MELSEC のデバイスは、以降の表を参照してください。

※ SLMP の詳細は、CC-Link 協会の Web サイトまたは各シーケンサの取扱説明書をご確認ください。

### 表 14 入力(AI・PI)

![](_page_13_Picture_1042.jpeg)

※ PI で使用時は順序を上位にしてください。

### 表 15 入力(DI)

![](_page_13_Picture_1043.jpeg)

## 表 16 入力(PI)

![](_page_14_Picture_194.jpeg)

# 4. グラフ

### <span id="page-15-1"></span><span id="page-15-0"></span>トレンドグラフ  $4.1$

GM30 を用いてメール通報に添付されるトレンドグラフは、下図のようになります。 タイトルと現在時刻を表示する「タイトル表示部」と、割り付けたペンの名称や現在値、ペンスケールを表示する「デー タ表示部」、記録したトレンドグラフを表示する「トレンド表示部」で構成されます。

![](_page_15_Figure_5.jpeg)

### 図 5 トレンドグラフ全体

#### 表 17 トレンドグラフ概要

![](_page_15_Picture_197.jpeg)

データ表示部は、割り付けたペン表示やスケール表示で構成されます。ステータスが異常である場合は、背景色は領域ま たは ON/OFF の表示色となります。また、通信異常時には背景色は黒色となります。

![](_page_16_Figure_2.jpeg)

#### 図 6 データ表示詳細

## 表 18 データ表示部

![](_page_16_Picture_232.jpeg)

### 表 19 ペン割り付け設定と表示の関係

![](_page_16_Picture_233.jpeg)

トレンド表示部は、トレンドグラフと現在値のペンカーソルを表示します。

トレンドグラフの描画位置はペンごとに指定でき、描画範囲に応じたペンスケールが表示されます。ペンスケールのペン 番号の背景色には、データ表示部の背景色が反映されます。

![](_page_17_Figure_4.jpeg)

#### 表 20 トレンド表示部

![](_page_17_Picture_126.jpeg)

## <span id="page-18-0"></span>4.2 ステータスグラフ

GM30 のメール通報に添付されるステータスグラフは、下図のようになります。 ステータスグラフは、割り付けたペンの状態を一括で確認可能なグラフです。「タイトル表示部」、「ステータス表示部」 の 2 つで構成され、ステータスを表示するペンは、最大 16×16 ペンの 256 ペンまで割り付けが可能です。

![](_page_18_Picture_159.jpeg)

図 8 ステータスグラフ(16 ペン設定)

#### 表 21 ステータスグラフ概要

![](_page_18_Picture_160.jpeg)

ステータスグラフのペン表示は AI/PI であれば「CH 名称」、「CH コメント」、「実量値」、「工業単位」で構成され、DI であれば「CH 名称」、「CH コメント」、「表示文字列」で構成されます。

背景色は領域または ON/OFF の表示色となり、通信異常時には背景色は黒色となります。

![](_page_19_Figure_3.jpeg)

図 9 ペン表示構成

ステータスグラフのステータス表示部は、ペンの割り付け設定と最大ペン数に応じて構成が異なります。 ステータスの表示と設定例は下表を参照してください。

#### 表 22 ペン割り付け設定と表示の関係

![](_page_19_Picture_401.jpeg)

最大ペン数と画面構成の関係性は下表を参照してください。

#### 表 23 最大ペン数と画面構成概要

![](_page_19_Picture_402.jpeg)

※ すべて半角の場合は全角の 2 倍の文字数が表示可能です。

※ 画像サイズは PNG の描画内容によって変化します。

![](_page_20_Picture_2.jpeg)

#### <span id="page-20-1"></span><span id="page-20-0"></span> $5.1$ 概要

GM30 の通報には電子メールを使用し、SMTP(Simple Mail Transfer Protocol)によりメールサーバにメールを送信し ます。各種端末は、このメールをメールサーバから受け取ることで異常や現在の状態を確認できます。

通報の種類は、定時および異常発生時(AI・PI の領域、DI のステータス)、異常復帰時、異常継続時の 4 種類となりま す。それぞれに異なる宛先やメッセージを使用でき、トレンドグラフとステータスグラフの画像ファイルの添付を選択で きます。

![](_page_20_Figure_6.jpeg)

図 10 メール送信概要

GM30 のメール送信機能の一般仕様は下表となります。

#### 表 24 メール通報一般仕様

![](_page_20_Picture_264.jpeg)

● GM30 にメールを受信する機能はありません。

- SMTP over SSL 認証は、暗号化のみを目的としています。したがってメールサーバが発行する証明書の検証 は行いません。
- 多くのメールサーバには、迷惑メール防止策が施されています。詳細は管理会社にお問い合わせください。
- 本機能は、すべてのメールサーバとの接続を保証するものではありません。
- メールサービスには各社各様の制限事項があります。また、機能変更や認証方式の変更、機能停止が行われる こともあります。
- このような制限事項、機能の改廃に合わせて定期的にメール通信のチェックを行い、適切な運用管理を行って いただきますようお願いします。

#### <span id="page-21-0"></span> $5.2$ 定時通報

GM30 では、定時通報用のスケジュールが定義できます。スケジュールは日、曜日、時間、分がそれぞれ定義でき、すべ ての条件を満たすことで定時通報のメールキューが登録され、メールを送信します。最短で 10 分ごとの定時通報の送信 ができます。

設定方法は、「[6.6.4](#page-44-0) [メール通報の設定」](#page-44-0)を参照してください。

#### 表 25 スケジュール

![](_page_21_Picture_277.jpeg)

SNTP による自動時刻修正または、手動での時刻修正を行った場合は以下となります。

- 0~-10 秒以内の修正 変更前の時刻に到達するまでは定時通報はおこないません。 ● 0~+10 秒以内の修正 変更後の時刻がスケジュールした時刻をまたぐ場合、定時通報をおこないます。
- 上記以外 定常動作をおこないます。

#### <span id="page-21-1"></span> $5.3$ 異常通報

GM30 は、アナログ入力の領域、パルス入力の領域、デジタル入力のステータスで異常/正常が設定できます。この設定 した異常、正常の状態に基づいて異常通報をおこないます。 設定方法は、「[6.6.4](#page-44-0) [メール通報の設定」](#page-44-0)を参照してください。

#### 表 26 異常通報の種類

![](_page_21_Picture_278.jpeg)

#### <span id="page-21-2"></span>5.3.1 異常発生通報

アナログ入力の領域、パルス入力の領域、デジタル入力のステータスのうち、ひとつでも異常となった場合には異常状態 となります。異常状態となることで、異常発生通報のメールキューが登録され、メールを送信します。

![](_page_21_Figure_16.jpeg)

#### 図 11 異常状態の検出

#### <span id="page-21-3"></span>5.3.2 異常継続通報

異常状態が継続している場合に、定期的に異常継続通報のメールキューを登録し、メールを送信します。 異常発生通報とは異なる内容で通報が可能です。

## <span id="page-22-0"></span>5.3.3 異常復帰通報

アナログ入力の領域、パルス入力の領域、デジタル入力のステータスのうち、ひとつでも異常になっている状態からすべ ての状態が正常となった場合に、正常状態となります。正常状態となることで、異常復帰通報のメールキューを登録し、 メールを送信します。

![](_page_22_Figure_4.jpeg)

![](_page_22_Figure_5.jpeg)

## 6. 設定

#### <span id="page-23-1"></span><span id="page-23-0"></span>設定の流れ  $6.1$

GM30 の運用を開始するにあたり、下記の手順で設定を行います。

![](_page_23_Figure_4.jpeg)

#### <span id="page-24-0"></span>6.2 設定用ディップスイッチ

## <span id="page-24-1"></span>6.2.1 GM30 コンフィグレーション接続先設定

GM30 コンフィギュレーション USB の接続先をメール通報時のメールサーバとの通信ログ確認ターミナルにする場合 は、設定用ディップスイッチ 1 を ON に設定します。GM30CFG にする場合は、設定用ディップスイッチを OFF に 設定します。

![](_page_24_Figure_4.jpeg)

## <span id="page-24-2"></span>6.2.2 メール通報設定

メール通報のキューを削除する場合や、メール通報を無効にしたい場合は、設定用ディップスイッチ 2 を ON に設定し ます。

![](_page_24_Figure_7.jpeg)

## <span id="page-25-0"></span>6.2.3 DHCP 設定

本体 IP アドレスなどの情報を、DHCP サーバから取得して自動で設定する場合は、設定用ディップスイッチのスイッ チ 3 を ON にし、本体を再起動します。

![](_page_25_Figure_3.jpeg)

## <span id="page-25-1"></span>6.2.4 カレンダー時計電池バックアップ設定

カレンダー時計電池バックアップを有効にする場合は、設定用ディップスイッチを ON に設定します。

![](_page_25_Figure_6.jpeg)

## <span id="page-26-0"></span>設定方法の選択

GM30 の設定には、接続方法の異なる 2 通りの設定方法があります。詳細は、下表を参照してください。

### 表 27 設定方法

![](_page_26_Picture_230.jpeg)

## <span id="page-26-1"></span>GM30CFG による設定

## <span id="page-26-2"></span>6.4.1 一般仕様

GM30 は USB 接続された PC から GM30CFG を用いて設定の変更が可能です。GM30CFG は、弊社 HP よりダウンロ ードいただけます。

GM30CFG の一般仕様は下表を参照してください。

#### 表 28 GM30CFG 一般仕様

![](_page_26_Picture_231.jpeg)

## <span id="page-27-0"></span>6.4.2 初期画面

GM30CFG を起動すると下図の画面が表示されます。

![](_page_27_Figure_3.jpeg)

図 13 初期画面(設定タブ)

### 表 29 初期画面

![](_page_27_Picture_167.jpeg)

## <span id="page-27-1"></span>6.4.3 バージョン確認

GM30CFG のバージョンを下図の通り確認できます。

![](_page_27_Figure_9.jpeg)

図 14 バージョン確認

## <span id="page-28-0"></span>6.4.4 接続方法

USB ケーブルで WindowsPC と GM30 を接続すると、COM ポートとして認識されます。GM30CFG には、この COM ポート番号を設定する必要があります。

下図の通り、COM ポート番号の設定を行ってください。

COM ポートの設定が完了すると、GM30 本体との通信が可能な状態になります。

![](_page_28_Figure_5.jpeg)

図 15 COM ポートの設定

## <span id="page-28-1"></span>6.5 ネットワークの設定

GM30 でネットワークの設定を DHCP と IP アドレスを指定する 2 種類から選択できます。ご使用の環境に合わせて適 切な設定をしてください。

## <span id="page-28-2"></span>6.5.1 DHCP を使用する

詳細は「[6.2.3DHCP](#page-25-0) 設定」を参照してください。

- 設定内容は、ネットワーク管理者と相談の上決定してください。
- 設定を反映させるには、本体を再起動させる必要があります。

## <span id="page-29-0"></span>6.5.2 IP アドレスを指定する

IP アドレスを指定する場合は、下図に従いネットワーク設定を行ってください。 初期値には、稼働中のネットワーク設定が表示されます。

![](_page_29_Picture_3.jpeg)

#### 図 16 本体ネットワーク設定

- 設定内容は、ネットワーク管理者と相談の上決定してください。
- 設定を反映させるには、本体を再起動させる必要があります。

## <span id="page-29-1"></span>6.6 本体設定

GM30CFG を起動すると下図の画面が表示され、3 通りの方法で設定値を読み込むことができます。

![](_page_29_Picture_161.jpeg)

図 17 初期画面(設定タブ)

#### 表 30 設定タブ

![](_page_29_Picture_162.jpeg)

## <span id="page-30-0"></span>6.6.1 通信 (HTTP · SNTP) 設定

設定値を読み込むと、下図の画面が表示されます。「通信」タブにて、ブラウザからの設定の無効化や SNTP の設定が行 えます。

![](_page_30_Picture_163.jpeg)

#### 図 18 通信設定画面

### 表 31 通信設定項目

![](_page_30_Picture_164.jpeg)

● 設定内容は、ネットワーク管理者と相談の上決定してください。

<span id="page-30-1"></span>● 設定を反映させるには、本体を再起動させる必要があります。

## <span id="page-31-0"></span>6.6.2 入力通信の設定

### <span id="page-31-1"></span>コネクション(**C**)

はじめに、入力通信先と通信インターバルの設定を行います。 入力通信や通信インターバルの詳細は、「[3.1](#page-11-1) [コネクション」](#page-11-1)を参照してください。

![](_page_31_Figure_4.jpeg)

図 19 C(コネクション)設定画面

#### 表 32 C(コネクション)設定項目

![](_page_31_Picture_305.jpeg)

## <span id="page-32-0"></span>アナログ入力(**AI**)

GM30 を用いて、最大 128 点のアナログ入力信号(AI1~128)の監視が可能です。 コネクションの設定を行ったのちに、アナログ入力の設定を行います。

![](_page_32_Figure_3.jpeg)

図 20 AI(アナログ入力)設定画面

#### 表 33 AI 設定項目

![](_page_32_Picture_391.jpeg)

## 表 34 AI 領域設定項目

![](_page_33_Picture_164.jpeg)

## <span id="page-34-0"></span>デジタル入力(**DI**)

GM30 を用いて、最大 256 点のデジタル入力信号(DI1~256)の監視が可能です。 コネクションの設定を行ったのちに、デジタル入力の設定を行います。

![](_page_34_Figure_3.jpeg)

図 21 DI(デジタル入力)設定画面

#### 表 35 DI 設定項目

![](_page_34_Picture_373.jpeg)

#### 表 36 DI 領域設定項目

![](_page_34_Picture_374.jpeg)

## <span id="page-35-0"></span>パルス入力(**PI**)

GM30 を用いて、最大 64 点のパルス入力信号(PI1~64)の監視が可能です。 コネクションの設定を行ったのちに、パルス入力の設定を行います。

![](_page_35_Figure_3.jpeg)

図 22 PI(パルス入力)設定画面

#### 表 37 PI 設定項目

![](_page_35_Picture_393.jpeg)

(次ページに続く)

![](_page_36_Picture_305.jpeg)

## 表 38 PI 領域設定項目

![](_page_36_Picture_306.jpeg)

![](_page_37_Figure_1.jpeg)

(例)

流量を電圧で取り込む例です。電圧の 1V が 0(m<sup>3</sup>/h)で、5V が 30(m<sup>3</sup>/h)とします。 アナログ積算をする場合は、AI のデータタイプを%にします。1V が 0%で 5V が 100%です。 単位が m3/h ですので、時間単位を「時」にします。積算率を 30 にすると、AI が、100%(つまり 5V)が 1 時間続いた ときに、積算値が 30 になります。

![](_page_38_Figure_1.jpeg)

「ON」はサンプリングデータが ON であれば、単純に「1 秒 ON」と判断します。「OFF」も同様です。 「UP」は前回サンプリングデータが OFF で今回サンプリングデータが ON という条件で、「1 パルス」とカウントしま す。「DOWN」も同様です。

### <span id="page-39-0"></span>リセット(**R**)

パルス入力を積算として監視をしている場合に、積算リセット (R1~R4) が可能です。

積算リセットのタイミングは、最短 1 分周期のスケジュールまたは、指定デジタル入力の OFF から ON へと変化したと きの 2 種類が設定可能です。

![](_page_39_Figure_4.jpeg)

図 23 R(リセット)設定画面

#### 表 39 R 設定項目

![](_page_39_Picture_271.jpeg)

SNTP による自動時刻修正または、手動での時刻修正を行った場合は以下となります。

● 0~-10 秒以内の修正

変更前の時刻に到達するまでは積算リセットはおこないません。

- 0~+10 秒以内の修正
- 変更後の時刻が日時指定した時刻をまたぐ場合、積算リセットをおこないます。

● 上記以外

積算リセットは行わず、定常動作をおこないます。

日時を指定したスケジュール機能を利用したリセットの設定例は以下のようになります。 ●月替わりに1回の積算リセット

![](_page_40_Picture_97.jpeg)

#### 図 24 月替わりに 1 回の積算リセット例

●1 分ごとの積算リセット

![](_page_40_Picture_98.jpeg)

#### 図 25 1 分ごとの積算リセット例

●1 時間に 1回の積算リセット

![](_page_40_Picture_99.jpeg)

図 26 1 時間ごとの積算リセット例

## <span id="page-41-0"></span>6.6.3 グラフの設定

## <span id="page-41-1"></span>トレンドグラフ

メール通報時に添付するトレンドグラフの設定を行います。 トレンドグラフの詳細は「[4.1](#page-15-1) [トレンドグラフ」](#page-15-1)を参照してください。

![](_page_41_Figure_4.jpeg)

図 27 Graph(トレンドグラフ・ステータスグラフ)設定画面

表 40 Graph(トレンドグラフ)設定項目

| 機能                     | 内 容                                        |                                        |
|------------------------|--------------------------------------------|----------------------------------------|
| モード ※1                 | グラフの無効/有効を選択します。                           |                                        |
| タイトル                   | グラフのタイトルを設定します。日本語(JIS 非漢字、第一水準、第二水準)、半角英数 |                                        |
|                        | 字記号で 32 文字以内の設定が可能です。                      |                                        |
| 送りスピード ※1              | モード                                        | 横軸1ドットあたりの時間を秒/分/手動から選択します。            |
|                        | 秒                                          | モードに「秒」を選択した場合に、10/15/20/30 から選択します。   |
|                        |                                            | 時刻と同期し、指定秒の正秒ごとにドット送りをおこないます。          |
|                        | 分                                          | モードに「分」を選択した場合に、1/2/5/10/15/20/30/60 か |
|                        |                                            | ら選択します。時刻と同期し、正秒にドット送りをおこないます。         |
|                        | 手動                                         | モードに「手動」を選択した場合に、10〜3600 で設定します。時刻と    |
|                        |                                            | は同期せず、設定した回数の記録ごとにドット送りをおこないます。        |
| PEN $\divideontimes 1$ | 無効/AI1~128/DI1~256/PI1~PI64 から選択します。       |                                        |
| 表示色                    | ペンの色を設定します。                                |                                        |
| 上限・下限 ※1               | トレンドグラフに描画するペンのスケーリング値を実量で設定します。           |                                        |
|                        | スケーリングの 0%値を設定します。<br>●下限値                 |                                        |
|                        | ●上限値                                       | スケーリングの 100%値を設定します。                   |
| 上限位置 %  ・              | トレンドグラフに描画するペンの 0~100%位置を設定します。            |                                        |
| 下限位置[%] ※1             | ●下限値<br>描画位置の 0%位置を設定します。                  |                                        |
|                        | ●上限値                                       | - 描画位置の 100%位置を設定します。                  |

※1 いずれかの設定を変更すると、トレンドグラフは初期化されます。

## <span id="page-42-0"></span>2. ステータスグラフ

メール通報時に添付するステータスグラフの設定を行います。 ステータスグラフの詳細は「[4.2](#page-18-0) [ステータスグラフ」](#page-18-0)を参照してください。

![](_page_42_Figure_3.jpeg)

### 図 28 Graph(トレンドグラフ・ステータスグラフ)設定画面

#### 表 41 Graph(ステータスグラフ)設定項目

![](_page_42_Picture_162.jpeg)

ステータスペン設定画面では、ステータスグラフに割り付けるペンを設定します。

割り付け位置を指定した後に割り付けたいペン設定を選択することで、ステータスグラフにペンを割り付けることがで きます。

![](_page_43_Figure_3.jpeg)

図 29 ステータスペン設定画面

#### 表 42 ステータスペン設定項目

![](_page_43_Picture_137.jpeg)

## <span id="page-44-0"></span>6.6.4 メール通報の設定

## <span id="page-44-1"></span>1. 共通設定(アドレスリスト)

定時通報と異常通報にて共通で使用するメール送信先のリストを登録します。 あらかじめ最大 32 個の名称とアドレスの組み合わせを登録し、それぞれのフォーム設定にて送信先を選択します。

![](_page_44_Picture_107.jpeg)

### 図 30 Mail(アドレスリスト)設定画面

#### 表 43 Mail(共通)設定項目

![](_page_44_Picture_108.jpeg)

## <span id="page-45-0"></span>2. 共通設定(アカウント設定)

アカウント設定では、SMTP サーバに接続するためのログイン情報を設定します。 定時通報時に使用するアカウントと異常通報時に使用するアカウントの 2 種類が設定できます。

![](_page_45_Figure_3.jpeg)

図 31 Mail(アカウント設定)設定画面

#### 表 44 Mail(アカウント設定)設定項目

![](_page_45_Picture_312.jpeg)

よく知られているメールサービスをご利用時の設定例は、下表の通りとなります。

#### 表 45 アカウント設定例

![](_page_45_Picture_313.jpeg)

\* 2022 年 3 月現在。

## <span id="page-46-0"></span>共通設定(フォーム設定)

フォーム設定では、通報ごとに送信するメッセージや添付するグラフの種類を設定します。 定時通報ならびに、異常発生通報、異常継続通報、異常復帰通報で異なるフォームの設定ができます。

![](_page_46_Figure_3.jpeg)

図 32 Mail(フォーム設定)設定画面

#### 表 46 Mail(フォーム設定)設定項目

![](_page_46_Picture_165.jpeg)

## <span id="page-47-0"></span>4. 定時通報設定

定時通報メールの送信先とメッセージ、定時通報のスケジュールを設定します。 定時通報は最短で 10 分ごとの通報設定が可能です。

![](_page_47_Figure_3.jpeg)

図 33 Mail(メール)設定画面

#### 表 47 Mail(定時通報)設定項目

![](_page_47_Picture_256.jpeg)

SNTP による自動時刻修正または、手動での時刻修正を行った場合は以下となります。

- 0~-10 秒以内の修正 変更前の時刻に到達するまでは定時通報はおこないません。 ● 0~+10 秒以内の修正
- 変更後の時刻がスケジュールした時刻をまたぐ場合、定時通報をおこないます。
- 上記以外

定時通報は行わず、定常動作をおこないます。

## 図 36 定時通報設定例

![](_page_48_Picture_93.jpeg)

●10 分ごと

## 図 35 定時通報設定例

![](_page_48_Picture_94.jpeg)

![](_page_48_Picture_95.jpeg)

![](_page_48_Picture_96.jpeg)

スケジュール機能を利用した定時通報の設定例は以下のようにチェックを入れます。

## 図 34 定時通報設定例

●月~金曜日の 17 時 35 分

## <span id="page-49-0"></span>異常通報設定

異常通報メールの送信先とメッセージを設定します。 異常発生通報、異常継続通報、異常復帰通報のそれぞれで異なる設定が可能です。

![](_page_49_Figure_3.jpeg)

図 37 Mail(メール)設定画面

### 表 48 Mail(異常通報)設定項目

![](_page_49_Picture_222.jpeg)

AI、PI の領域の状態と、DI の状態および、異常状態と発生タイマ、通報間隔、復帰タイマの関係性は下図のとおりとな ります。異常継続通報と異常復帰通報が同時に発生した場合は、異常復帰通報が優先されます。

![](_page_50_Figure_2.jpeg)

## <span id="page-50-0"></span>メールの再送

定時通報と異常通報のメール送信が失敗したときの基本的な動作は下図のとおりとなります。、 メール送信の失敗を検出すると、1 分後に再送します。さらに失敗すると、1 回目の再送から 2 分後に再送します。それ でも送信できない場合はメールを破棄します。なお、異なるアカウントでの再送(異常通報の場合は、「定時通報アカウ ントでの再送」)を有効にしている場合は 2 回目の再送失敗後の 1 秒後に異なるアカウントを用いてメールの再送を試み ます。この異なるアカウントでの再送は成功の可否にかかわらず、1 回のみ送信します。 このため、メール通報は最大で 4 回の試行となります。

![](_page_50_Figure_5.jpeg)

## <span id="page-51-0"></span>ブラウザからの設定

## <span id="page-51-1"></span>6.7.1 接続方法

GM30 と LAN で接続された PC からブラウザを用いて設定変更が可能です。ブラウザでアドレス欄に以下の通り入力す ると、ブラウザからの設定画面にアクセスできます。単に「192.168.0.10」と入力しても、日本語の初期画面が表示され ます。

### 表 49 接続 URL

![](_page_51_Picture_159.jpeg)

初期状態でのログイン・パスワードは下表の通り設定されています。接続時に入力ダイアログが表示されるので、入力し てください。

#### 表 50 初期状態のログイン・パスワード

![](_page_51_Picture_160.jpeg)

- **ログイン・パスワードは、初期値のまま運用せず、必ず変更してご使用ください。設定の詳細は「[6.6.1](#page-30-0) 通信([HTTP](#page-30-0)・** SNTP[\)設定」](#page-30-0)を参照してください。
- 本設定は、LAN 環境下でのみご使用いただけます。インターネットを経由したアクセスを行わないようにしてく ださい。

## <span id="page-52-0"></span>6.7.2 初期画面

ログイン・パスワードを入力すると、下図の初期画面が表示されます。初期画面は、「設定」と「メンテナンス」で構成 されます。また、初期画面を表示したことがある場合は最後に表示した画面が表示されます。

![](_page_52_Picture_136.jpeg)

#### 図 40 初期画面(設定タブ)

### 表 51 初期画面

![](_page_52_Picture_137.jpeg)

ブラウザで GM30 にアクセスし、【設定】をクリックすると設定タブが表示されます。 設定タブではネットワーク設定と本体設定が可能です。

#### 表 52 設定タブ

![](_page_52_Picture_138.jpeg)

## <span id="page-53-0"></span>6.7.3 ネットワークの設定

設定タブ内の【本体ネットワーク設定】ボタンをクリックすると、ネットワーク設定画面が表示されます。 ネットワーク設定画面では、IP アドレスを指定したネットワークの設定が可能です。 ネットワーク設定は GM30CFG による設定と同様の構成となっております。詳細は「[6.5.2](#page-29-0) IP [アドレスを指定する」](#page-29-0)を 参照してください。

設定を本体に反映するには、【本体に送信】ボタンをクリックします。

![](_page_53_Picture_117.jpeg)

#### 図 41 ネットワーク設定画面

## <span id="page-53-1"></span>6.7.4 本体設定

設定タブ内の【新規作成】ボタンまたは【読み出し(本体)】ボタンをクリックすると、設定画面が表示されます。 設定画面では、本体設定が可能です。設定項目は GM30CFG と同様に構成されていますので、詳細は「[6.6](#page-29-1) [本体設定」](#page-29-1) 以降を参照してください。

設定を本体に反映するには、【本体に送信】ボタンをクリックします。

![](_page_53_Picture_118.jpeg)

図 42 設定画面

![](_page_54_Picture_1.jpeg)

## <span id="page-54-1"></span><span id="page-54-0"></span>GM30CFG によるメンテナンス

メンテナンスでは、GM30 のシステムログの確認やメール通報テストなどが行えます。機能一覧は下表を参照してくだ さい。

![](_page_54_Picture_154.jpeg)

図 43 初期画面(メンテナンスタブ)

### 表 53 メンテナンスタブ

![](_page_54_Picture_155.jpeg)

## <span id="page-54-2"></span>7.1.1 日付時刻

トレンドの記録やシステムログで使用するためのローカル時刻を設定します。 日付時刻設定画面表示時には、パソコンのローカル時刻が表示されます。

![](_page_54_Figure_10.jpeg)

## <span id="page-55-0"></span>7.1.2 本体情報(バージョン・MAC アドレス)

本体のファームウェアバージョン情報およびイーサネットの MAC アドレス情報を確認できます。

![](_page_55_Picture_176.jpeg)

#### 図 45 本体情報

## <span id="page-55-1"></span>7.1.3 システムログ

本体のシステムログを確認できます。【クリア】ボタンにて、ログをクリアできます。

![](_page_55_Figure_8.jpeg)

図 46 システムログ

#### 表 54 システムログメッセージ(一部抜粋)

![](_page_55_Picture_177.jpeg)

● トラブル等が発生した際に、弊社サービスマンが解析のためにシステムログの内容を確認させていただく 場合があります。

● システムログのメッセージには内部処理等弊社独自の内容が多いため、個々のログの詳細は記載していま せん。

## <span id="page-56-0"></span>7.1.4 積算プリセット

PI 積算データのプリセット値を設定できます。

変更したいチャネルを選択します。積算プリセット可能なチャネルを選択した場合のみ、プリセット値を入力後、[本体 に転送]ボタンにて積算プリセットできます。

![](_page_56_Figure_4.jpeg)

## <span id="page-56-1"></span>7.1.5 メール通報テスト

メール通報のうち、「有効」に設定されたフォームで実際にメールを送信してテストができます。 テスト通報で送信されたメールの件名の先頭には「Test:」が付与されます。

![](_page_56_Picture_132.jpeg)

#### 図 48 メール通報テスト

● メールが正しく送信されない場合は、「トラブルシューティング」を参照してください。

## <span id="page-56-2"></span>7.1.6 グラフ操作

トレンドグラフに対する操作を行えます。

トレンドクリアでは、トレンドグラフが有効な場合に記録中のトレンドグラフの初期化が行えます。

![](_page_56_Picture_133.jpeg)

#### 図 49 グラフ操作

## <span id="page-57-0"></span>7.1.7 通信ログ

メール送信中の通信状況を確認できます。

パソコンと GM30 を USB ケーブルで接続し、設定用ディップスイッチのスイッチ 1 を ON に設定します。メール送信 を開始すると、その通信ログが確認できます。このログを確認しながら、正常に転送が完了するまで設定等を確認してく ださい。

![](_page_57_Picture_88.jpeg)

#### 図 50 本体情報

● 通信ログの内容は、内部処理等弊社独自の内容ならびにメールサービスを提供する各社各様のメッセージが 含まれますので、個々のログの詳細は記載していません。

## <span id="page-58-0"></span>ブラウザからのメンテナンス

ブラウザで GM30 にアクセスし、【メンテナンス】をクリックするとメンテナンス画面が表示されます。メンテナンス画 面は、GM30CFG のメンテナンス画面と同様の構成になっております。

![](_page_58_Picture_171.jpeg)

### 図 51 メンテナンス画面

#### 表 55 メンテナンス画面

![](_page_58_Picture_172.jpeg)

● GM30 と USB で通信が必要な「通信ログ」はブラウザからのメンテナンスからはおこなえません。

# 8. 付録

## <span id="page-59-1"></span><span id="page-59-0"></span>トラブルシューティング

弊社ホームページの「よくあるご質問(FAQ)」もあわせて参照ください。

## <span id="page-59-2"></span>8.1.1 GM30CFG

![](_page_59_Picture_439.jpeg)

## <span id="page-59-3"></span>8.1.2 LED 表示

![](_page_59_Picture_440.jpeg)

## <span id="page-59-4"></span>8.1.3 LAN 接続

![](_page_59_Picture_441.jpeg)

![](_page_60_Picture_416.jpeg)

## <span id="page-60-0"></span>8.1.4 Modbus/TCP

![](_page_60_Picture_417.jpeg)

## <span id="page-60-1"></span>8.1.5 SLMP

![](_page_60_Picture_418.jpeg)

## <span id="page-61-0"></span>8.1.6 メール通報

![](_page_61_Picture_306.jpeg)

## <span id="page-62-0"></span>8.2 ライセンス

GM30 および GM30CFG には、exPat が組み込まれています。

Copyright (c) 1998, 1999, 2000 Thai Open Source Software Center Ltd and Clark Cooper Copyright (c) 2001, 2002, 2003, 2004, 2005, 2006 Expat maintainers.

Permission is hereby granted, free of charge, to any person obtaining a copy of this software and associated documentation files (the "Software"), to deal in the Software without restriction, including without limitation the rights to use, copy, modify, merge, publish, distribute, sublicense, and/or sell copies of the Software, and to permit persons to whom the Software is furnished to do so, subject to the following conditions:

The above copyright notice and this permission notice shall be included in all copies or substantial portions of the Software.

THE SOFTWARE IS PROVIDED "AS IS", WITHOUT WARRANTY OF ANY KIND, EXPRESS OR IMPLIED, INCLUDING BUT NOT LIMITED TO THE WARRANTIES OF MERCHANTABILITY, FITNESS FOR A PARTICULAR PURPOSE AND NONINFRINGEMENT.

IN NO EVENT SHALL THE AUTHORS OR COPYRIGHT HOLDERS BE LIABLE FOR ANY CLAIM, DAMAGES OR OTHER LIABILITY, WHETHER IN AN ACTION OF CONTRACT, TORT OR OTHERWISE, ARISING FROM, OUT OF OR IN CONNECTION WITH THE SOFTWARE OR THE USE OR OTHER DEALINGS IN THE SOFTWARE.